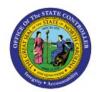

# **VIEW APPROVED ITEMS**

INV

# **QUICK REFERENCE GUIDE INV-07**

# **Purpose**

The purpose of this Quick Reference Guide (**QRG**) is to provide a step-by-step explanation on how to View Approved Items in the North Carolina Financial System (**NCFS**).

## Introduction and Overview

This QRG covers how to view approved items in NCFS.

# **Generate Approved Items**

To view approved items in NCFS, please follow the steps below:

- 1. Log in to the NCFS portal with your credentials to access the system.
- 2. On the **Home** page, click the **Product Management** tab.

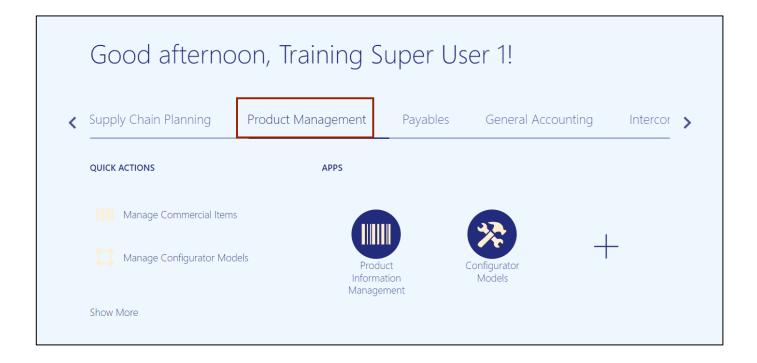

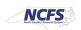

3. Click the **Product Information Management** app.

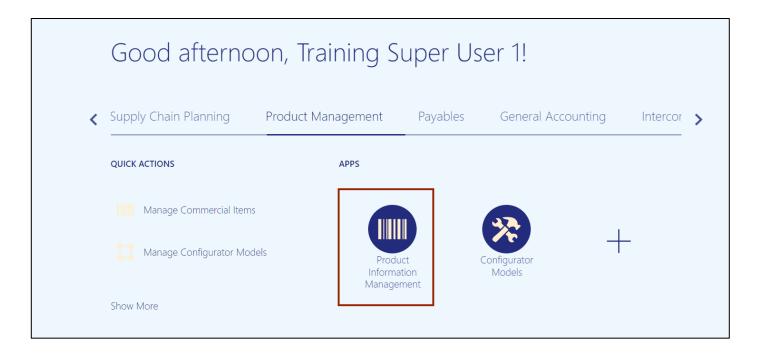

4. On the **Product Information Management** page, click the **Tasks** icon.

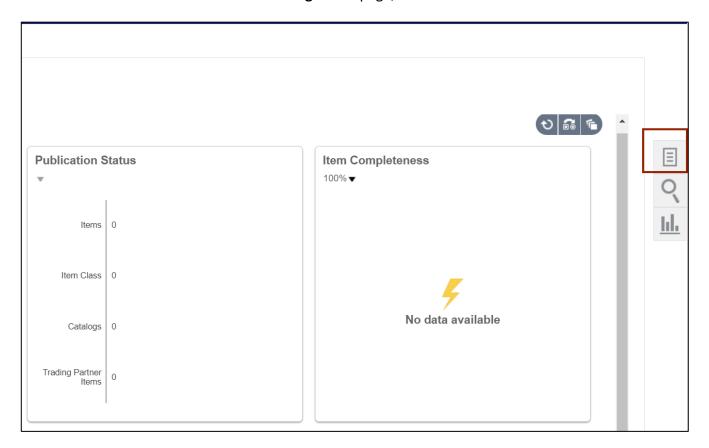

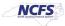

5. Under Item Management area, click Manage Items.

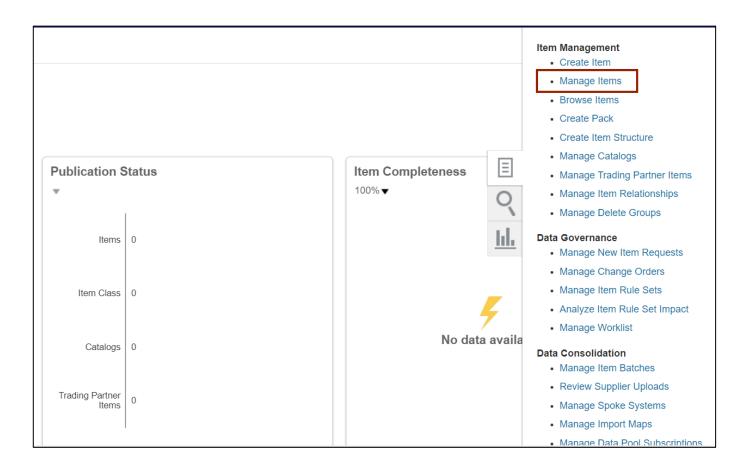

6. On the **Manage Items** page, enter the **Manage Items** and any fields marked by \*\* in the **Advanced Search** area section to search for an item.

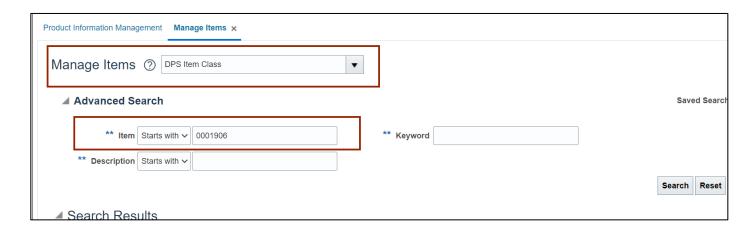

Note: The \*\* symbol indicates at least one field is required to be completed...

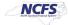

#### 7. Click the **Search** button.

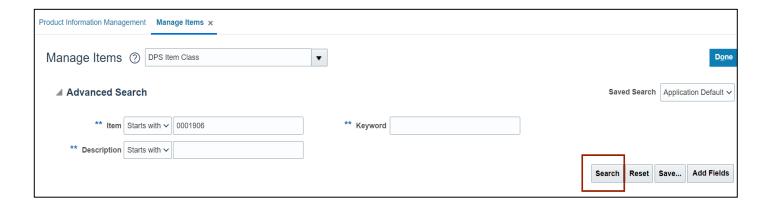

8. Click the <u>Item</u> link from the *Search Results* area.

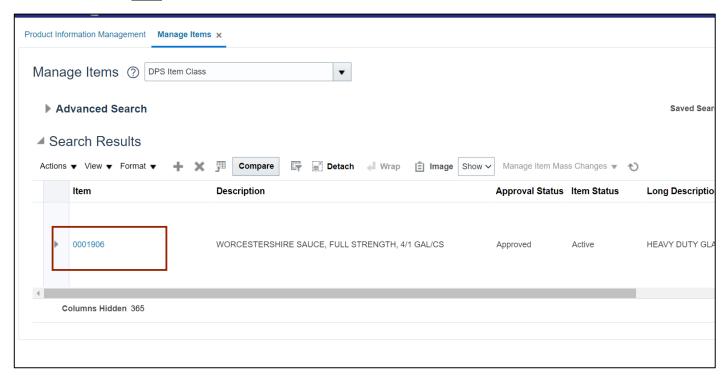

Note: Blue highlighted text indicates a hyperlink.

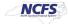

9. Click the Specifications tab from the Edit Item area.

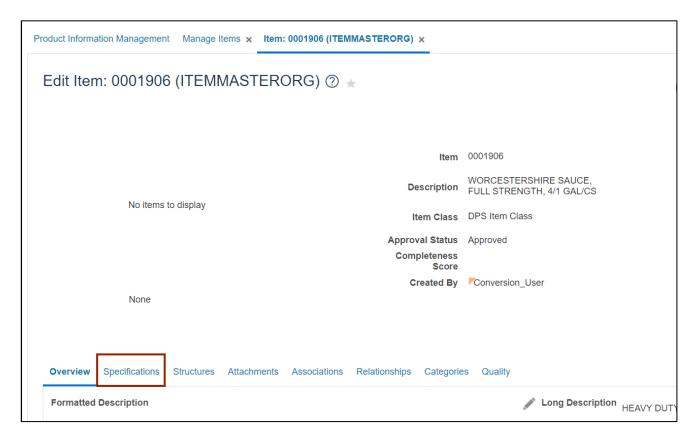

10. Specifications information is displayed.

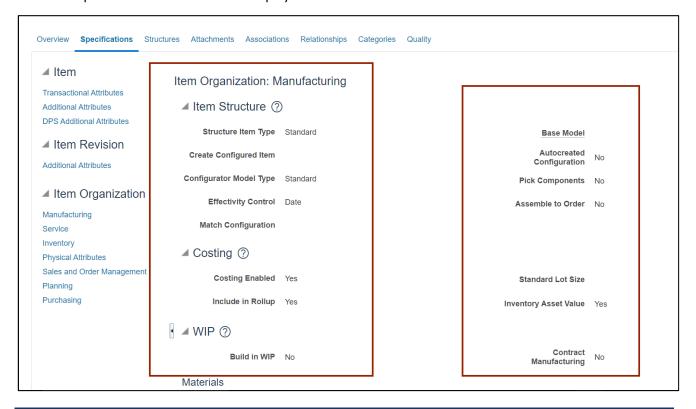

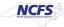

#### 11. Click the Categories tab.

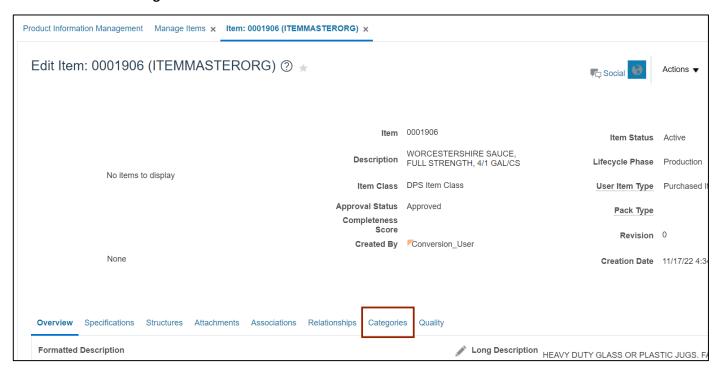

## 12. Categories information is displayed.

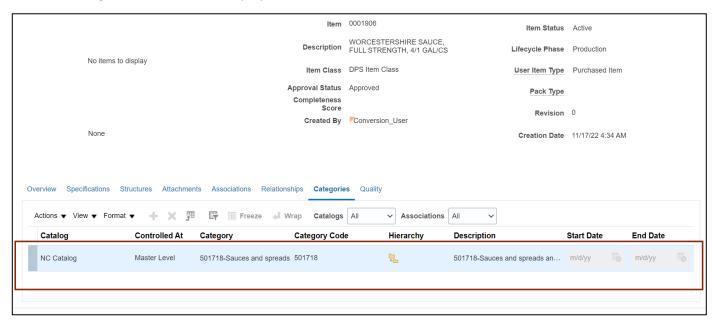

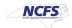

13. Click the **Cancel** button to leave the page without making any changes.

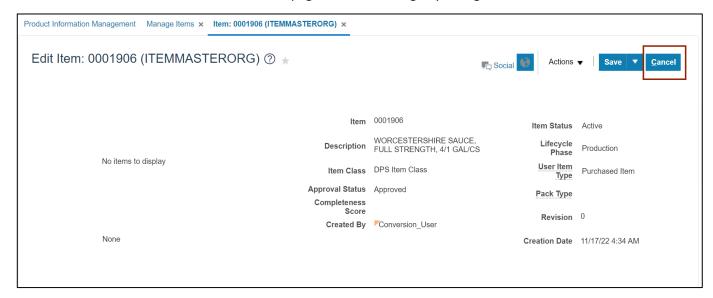

# Wrap-Up

View Approved Items using the steps above in NCFS.

## **Additional Resources**

## Web-Based Training (WBT)

INV 001: Inventory Inquiry (WBT)

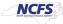